## **การเปลยนรห ีÉ ัสผ่าน**

1. Login เข้าสู่ระบบก่อน เมื่อ Login เข้าสู่ระบบได้เรียบร้อยแล้วให้คลิกที่ <u>เมนูตั้งค่าการใช้งาน</u> ดังรูปที่ 1

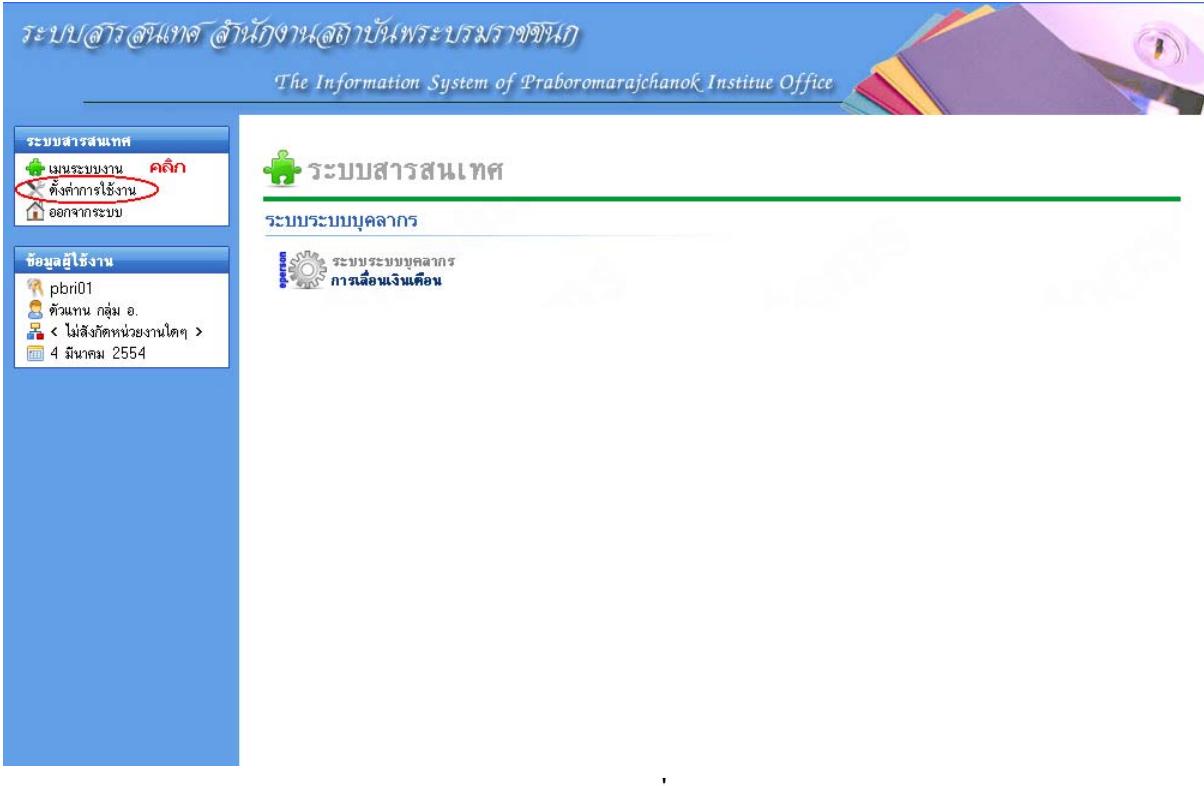

ฐปที่ 1

2. หลังจากคลิกเมนูตั้งค่าการใช้งานระบบแล้ว ก็จะปรากฏเมนูสำหรับให้ทำการเปลี่ยนรหัสผ่าน คลิกเข้า ไปตามรูปที่ 2

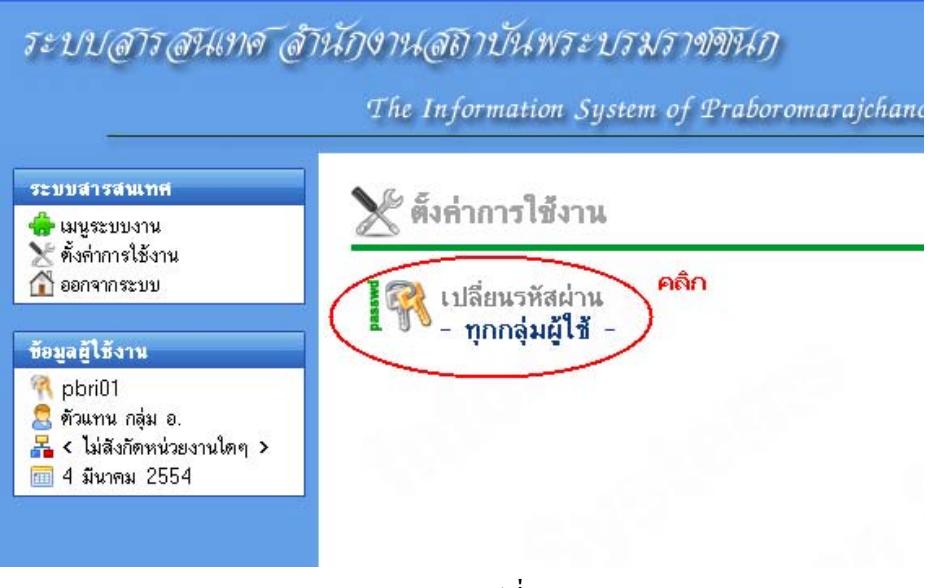

3. ระบบจะแสดงหน้าจอสำหรับให้ทำการกรอกรหัสผ่านใหม่ ให้กรอกข้อมูลให้ครบถ้วนถูกต้องตามที่ ระบุในหน้าจอดังกล่าว หลังจากนั้นปุ่ม <u>ดำเนินการ</u> จะ active ขึ้นมาให้ทำการกดเพื่อบันทึกข้อมูล ดัง ฐปที่ 3

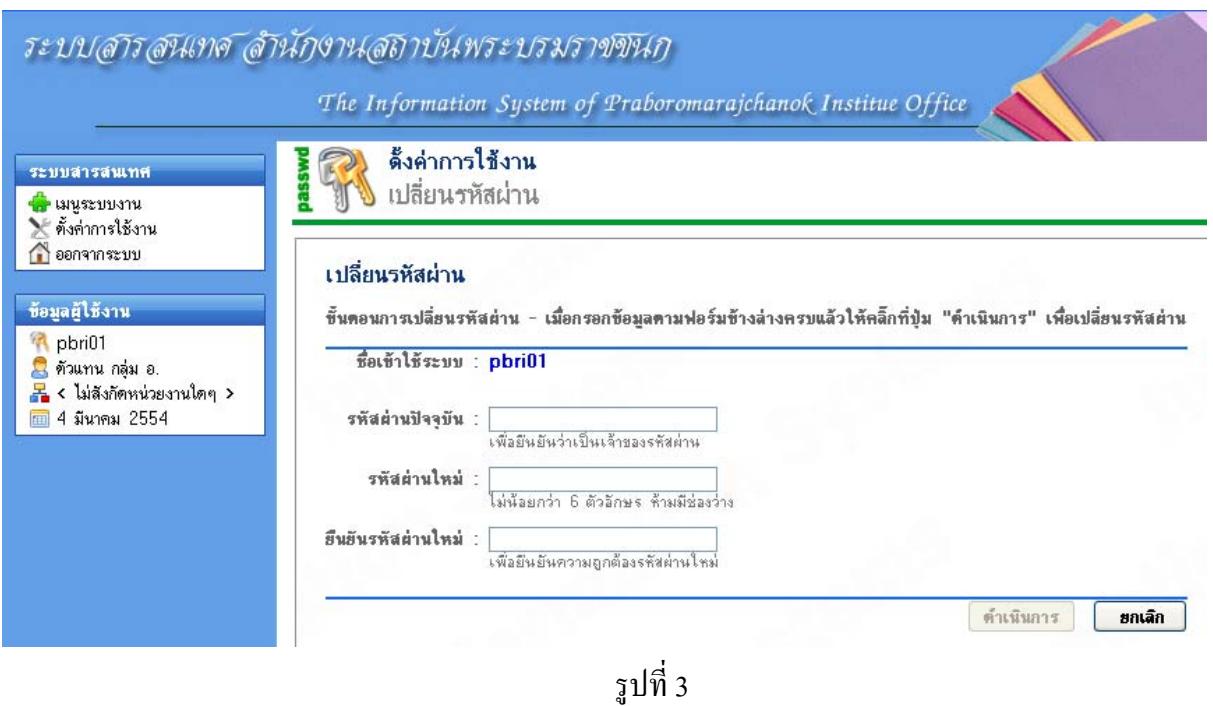

4. เมื่อบันทึกข้อมูลเรียบร้อยแล้ว ระบบจะแสดงกล่องข้อความแจ้งให้ทราบได้เปลี่ยนรหัสผ่านให้ เรียบร้อยแล้ว และการเข้าใช้ระบบครั้งต่อไปให้ใช้รหัสผ่านใหม่ หลังจากนั้นให้คลิกที่ <u>เมนูระบบงาน</u> ๖ (ดังรูปที่ 4) เพื่อกลับไปยังหน้ากลุ่มผู้ใช้งาน(รูปที่ 1) และเข้าสู่ระบบงานต่างๆ ตามที่ต้องการต่อไป

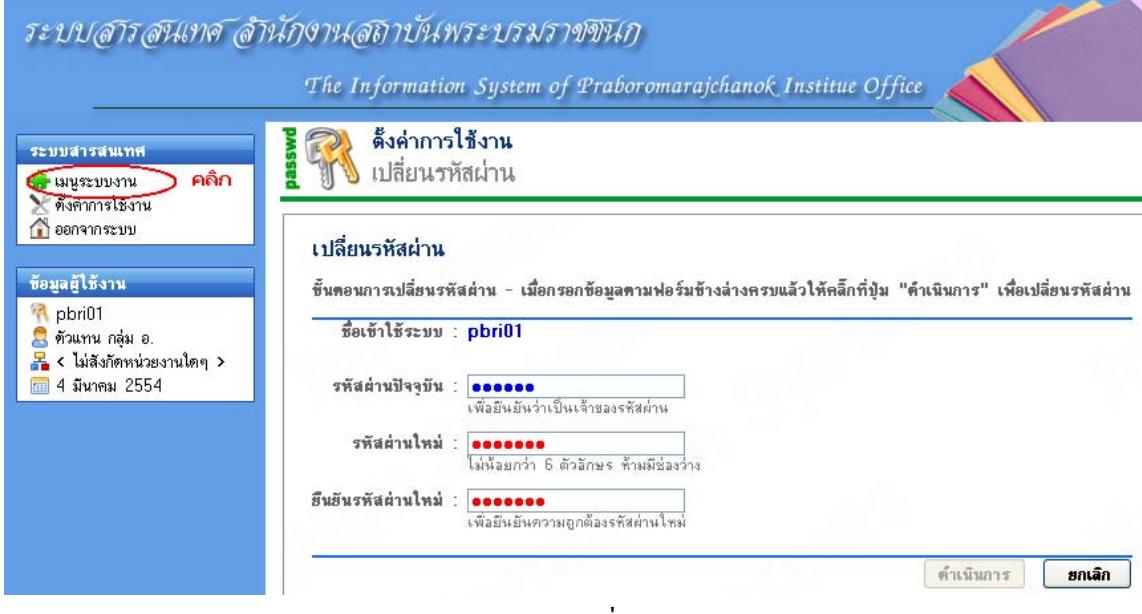